# **Jiaxing University Online Chinese Language Training Program Application Guideline**

一、 申请网址

**Application Website**

https://zjxu.at0086.cn/StuApplication/StartApply.aspx

二、 注册账号

**Create New Account**

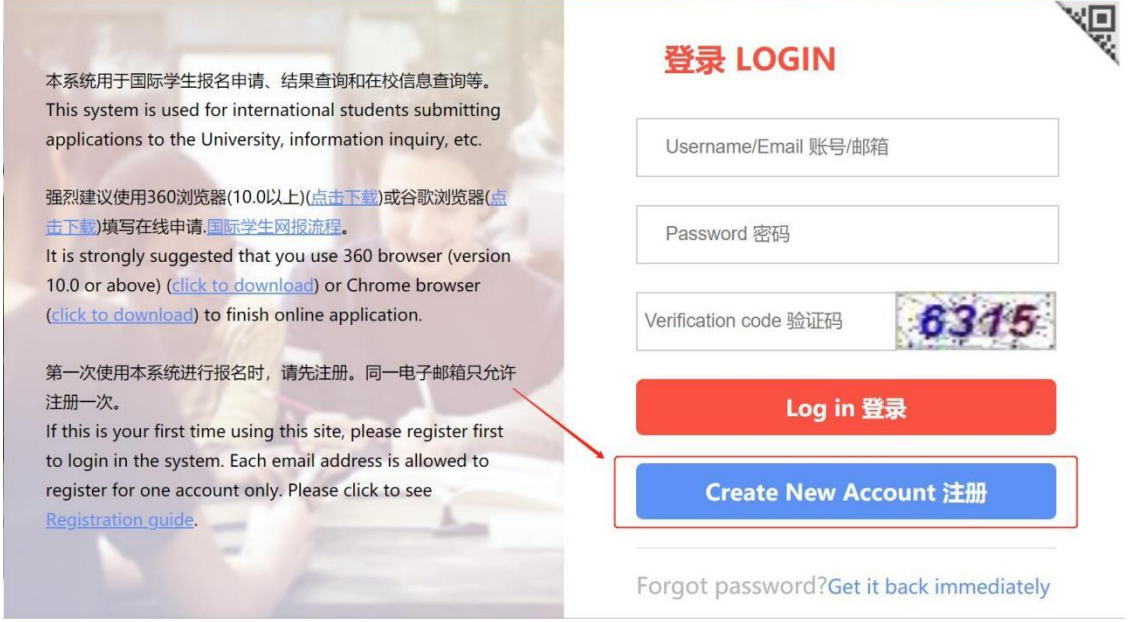

## 三、 登录账户,进行申请

### **Log in toStart Application**

1. 点击在线申请

Click on "start application".

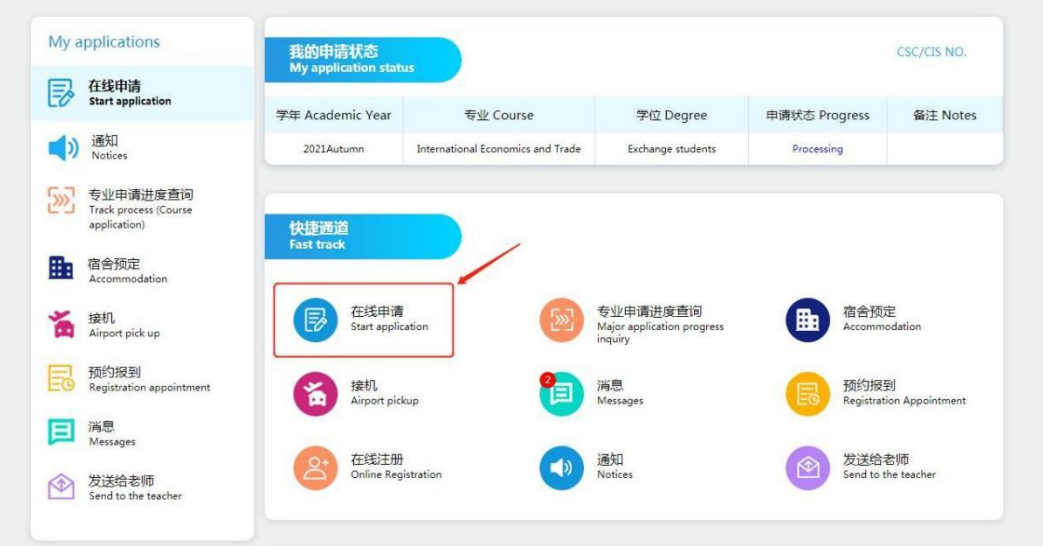

2. 选择招生类别:免费在线汉语进修项目(面向合作院校学生)

Choose "Chinese Language Program(Non-degree)" first, then choose

" Free Online Chinese Language Training Program (Only for students from JXU's Partner Universities to apply)".

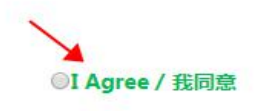

Please select an enrollment category / 请选择招生类别: ▲ **●语言生 Chinese Language Program (Non-degree)** ◎本科生 Undergraduate Program

下一步 Next

#### Please select an enrollment category / 请选择招生类别:

©国际学生友好奖学金 Friendship Scholarship 项目介绍/Introduction

©校际交流 Exchange Program 项目介绍/Introduction

◎浙江省政府来华留学生奖学金 Scholarship of Zhejiang Municipal Government for International Students in China 项目介绍/Introduction

◎个人自费 Self-supporting

Se De Fully in Specification of the Chinese Language Training Program (Only for students from JXU's Partner Universities to apply)

#### 3. 选择具体专业

Choose a program based on your personal preference.

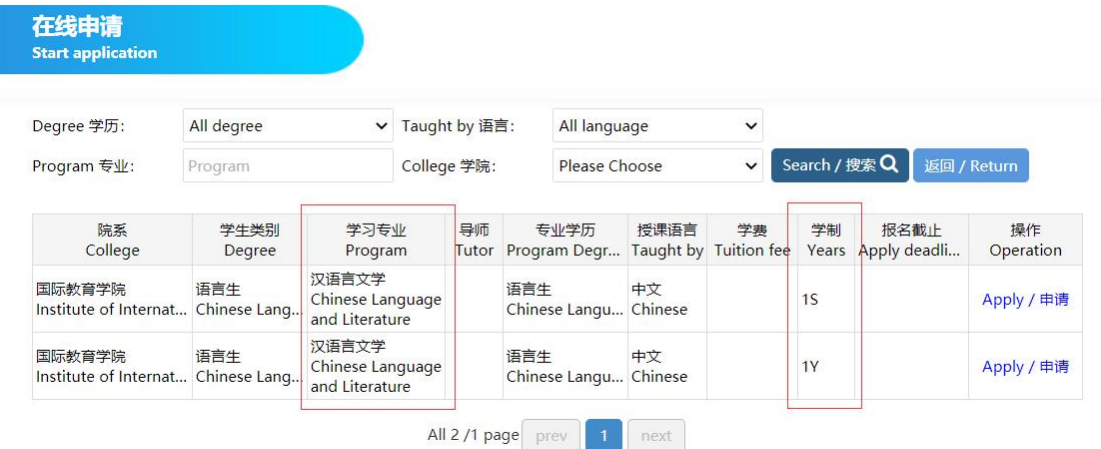

4. 填写个人信息,上传申请材料,请确保所有带\*号部分填写完整

Fill in your personal information and upload application materials. Please make sure all parts marked with \* are complete.

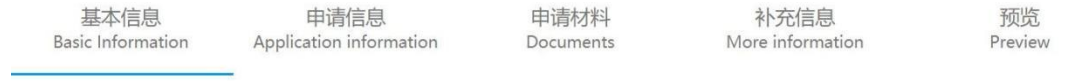

5. 注意事项

**Notes** 

(1) 工作或学习单位填写本人在读院校

"Employer or Institution Affiliated" should be filled in the name of your home university.

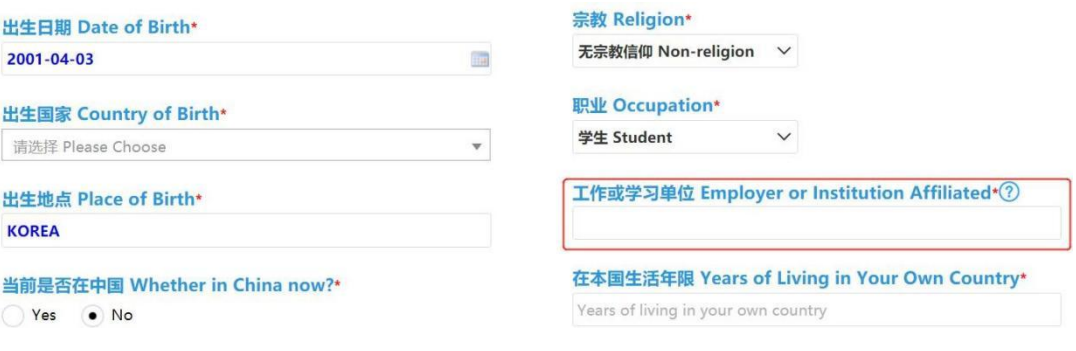

## (2)通知书接收方式和签证申请所在大使馆或领事馆填写

"How to Collect the Admission Notice"and "Which Chinese embassy or consulate would you apply visa at"

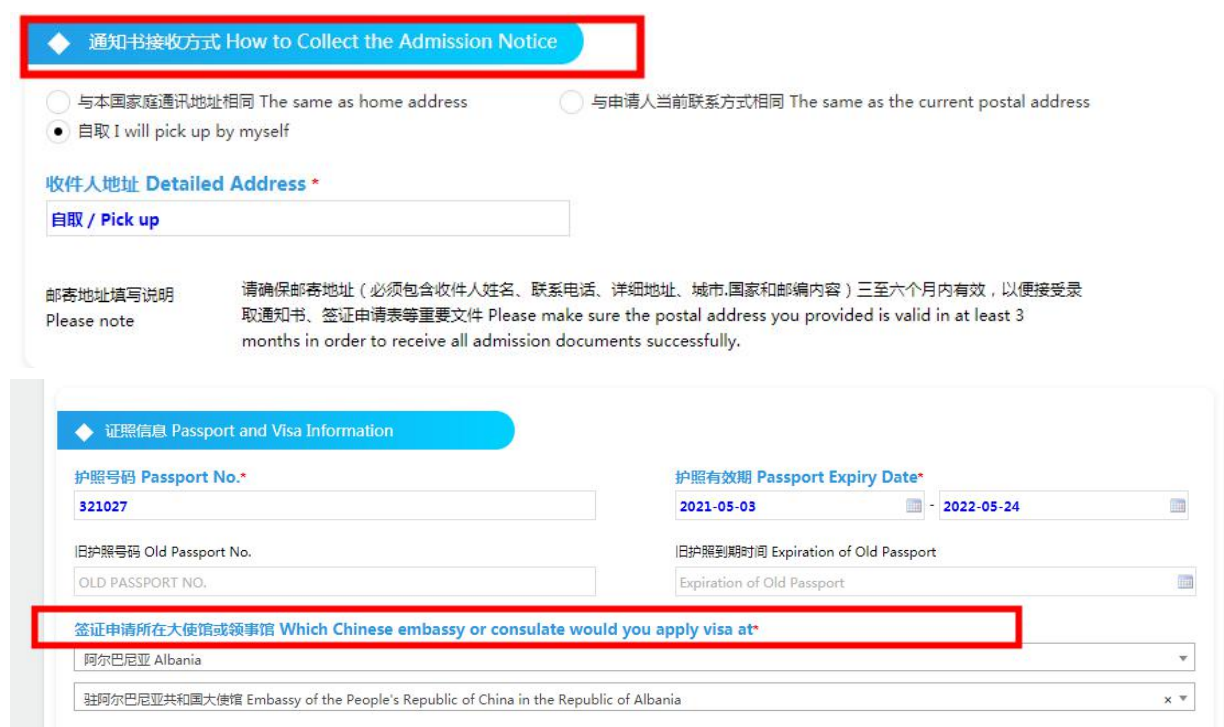

因为在线网课,不涉及到邮寄通知书和签证申请事宜,所以这两处信息填写后,我们不会邮寄通 知书和签证申请,这两处填写仅为让申请流程能继续下去。

It is the online course so we do not need to mail hard copy of admission letter or visa application form to students. The reason why students have to fill in the info is just to make the application move on to next step in this system. JXU will not mail hard copy of admission letter and visa application form. We just send you electronic admission letter via the application platform.

(3)推荐类型:合作院校

Choose "cooperative colleges recommendation" for Reference Type.

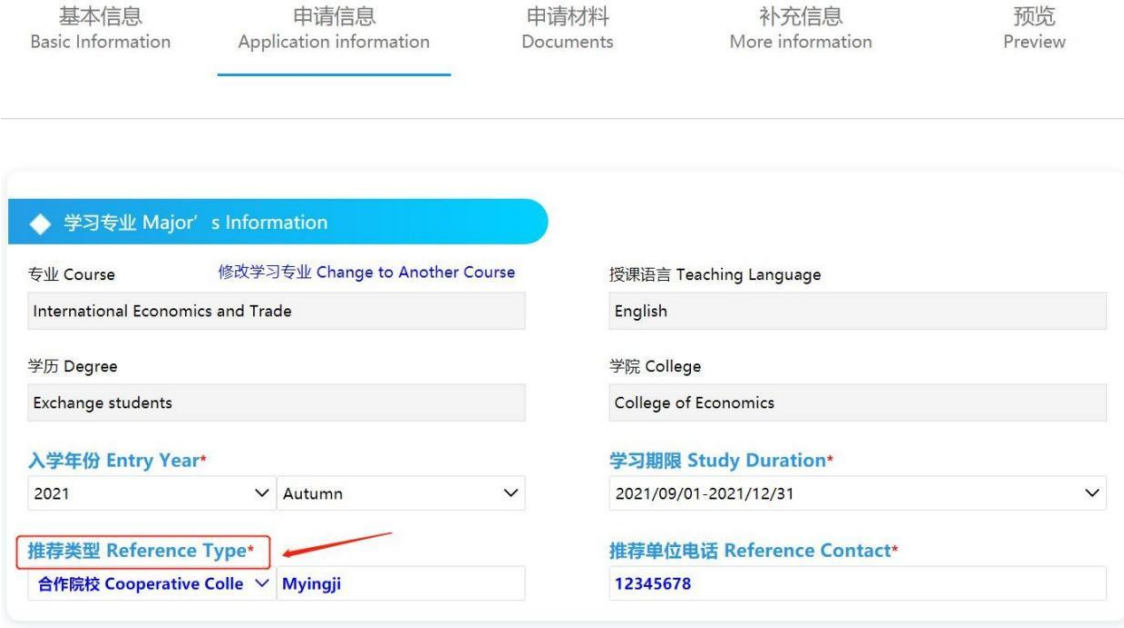

#### (4)教育背景:

Education Background:

- 最高学历:本科在读
	- Choose "Undergraduate Student" for Highest Degree.
- 最高学历毕业院校:在读院校 Fill in your home university on Highest degree graduation school.
- 最高学历证书类型:在学证明 Choose "Studying Certificate" for Certificate type of highest degree level.

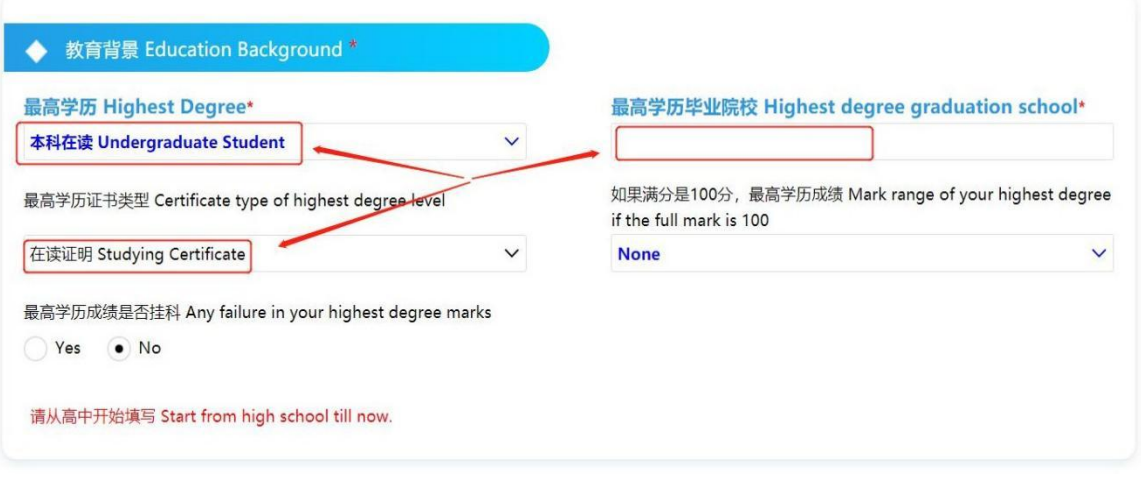

### (5)其他信息中"特长爱好"为必填项

In Other Information, "Hobbies" is required.

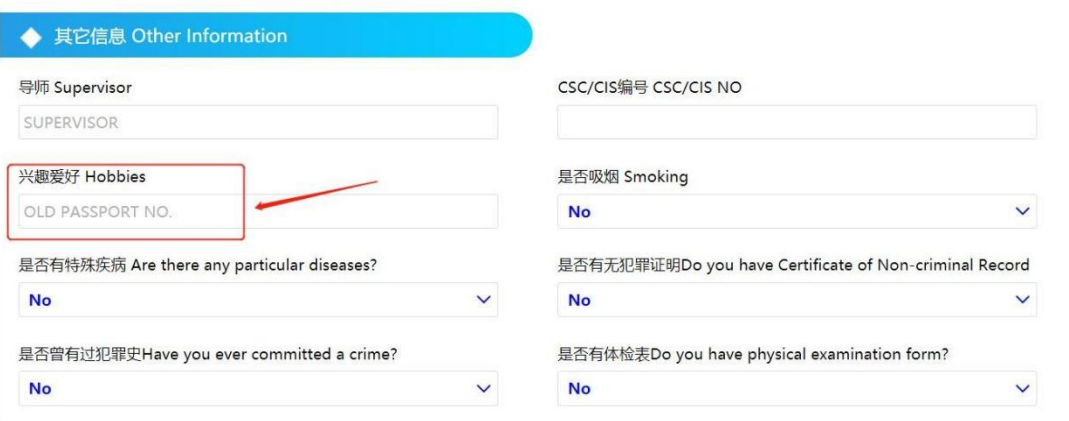

### (6)申请材料上传

You can choose "Scan To Upload" or "Upload File".

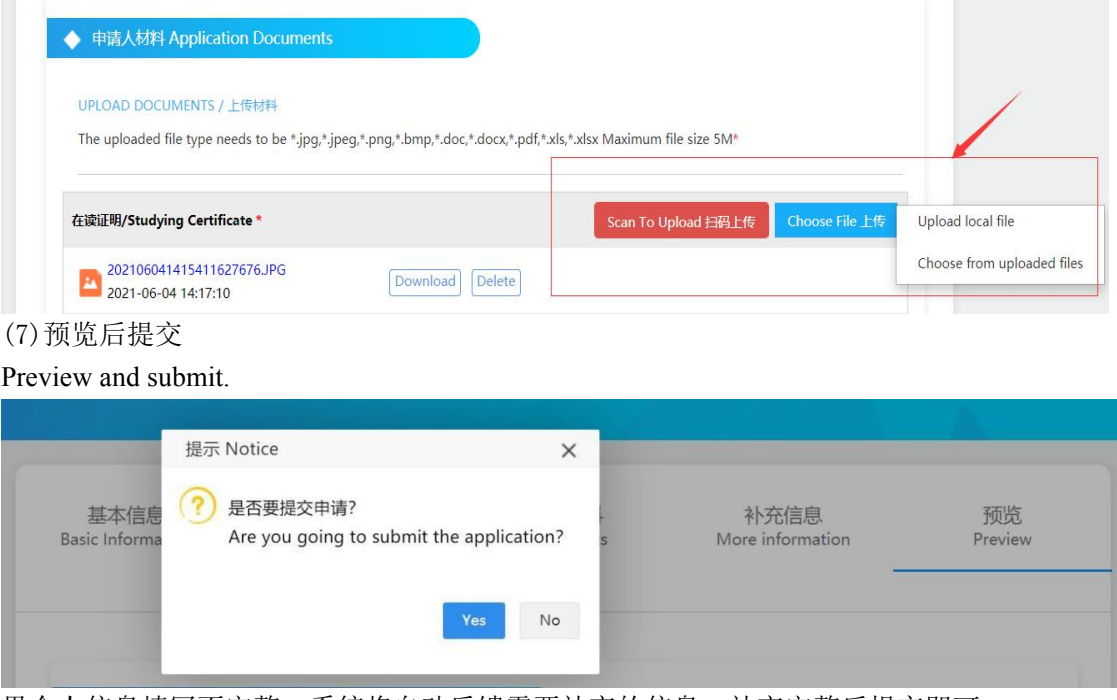

如果个人信息填写不完整,系统将自动反馈需要补充的信息,补充完整后提交即可。 The system will send notice automatically once your submitted information is incomplete. You have to resubmit it after complete the supplement documents.

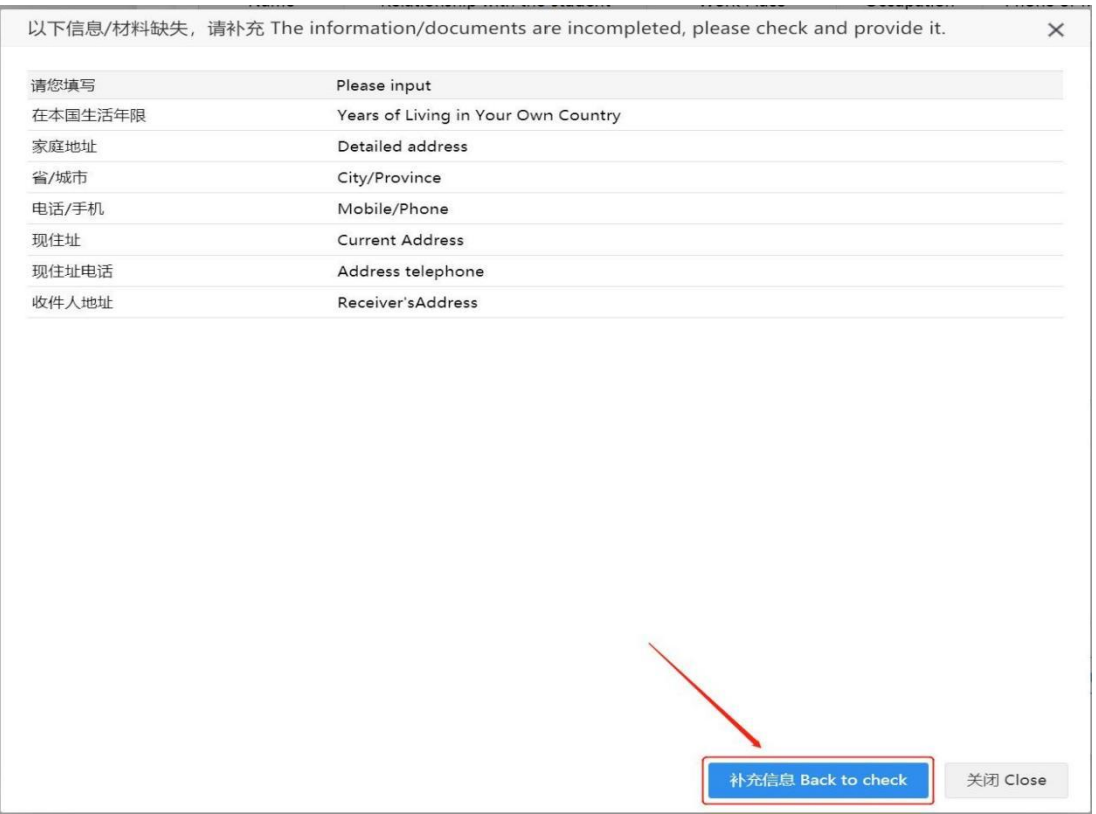

## 四、 我的申请状态

Check application status

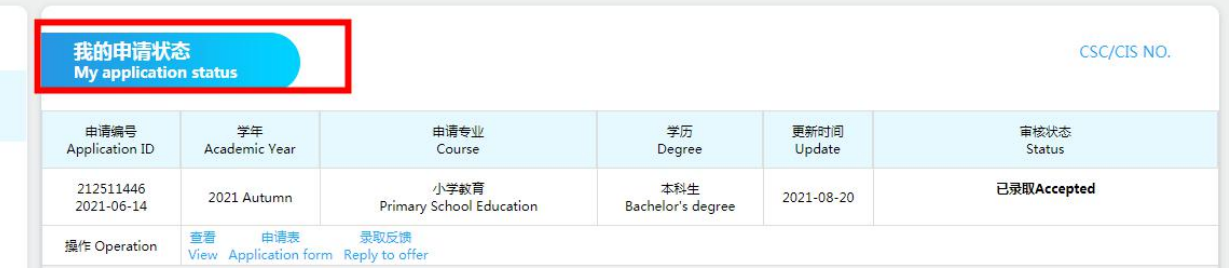

# 五、 联系方式

# **Contact Information**

1. 接收并查看消息

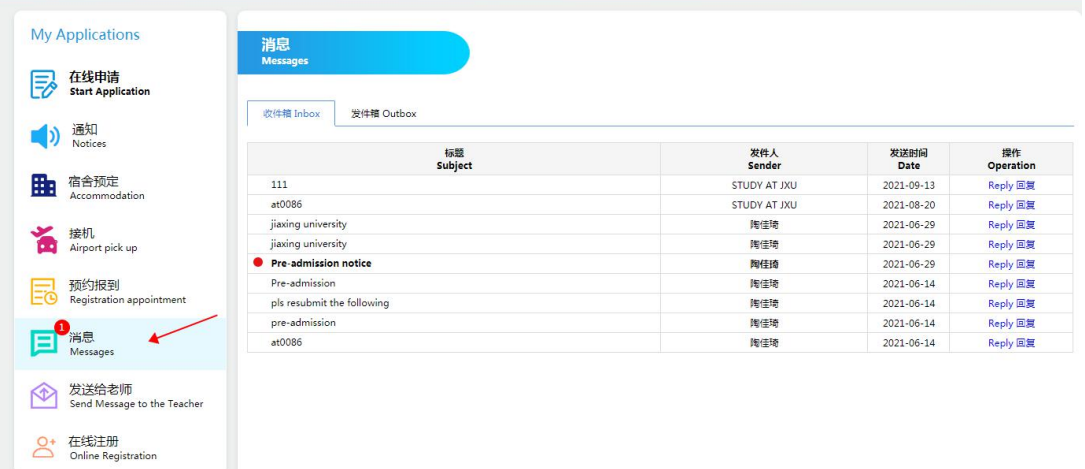

You might get an message from us, click on "Messages" to check it out.

## 2.发送消息

After submitting the application, you can send us messages by using the function of "Send to the teacher" if you have any questions.

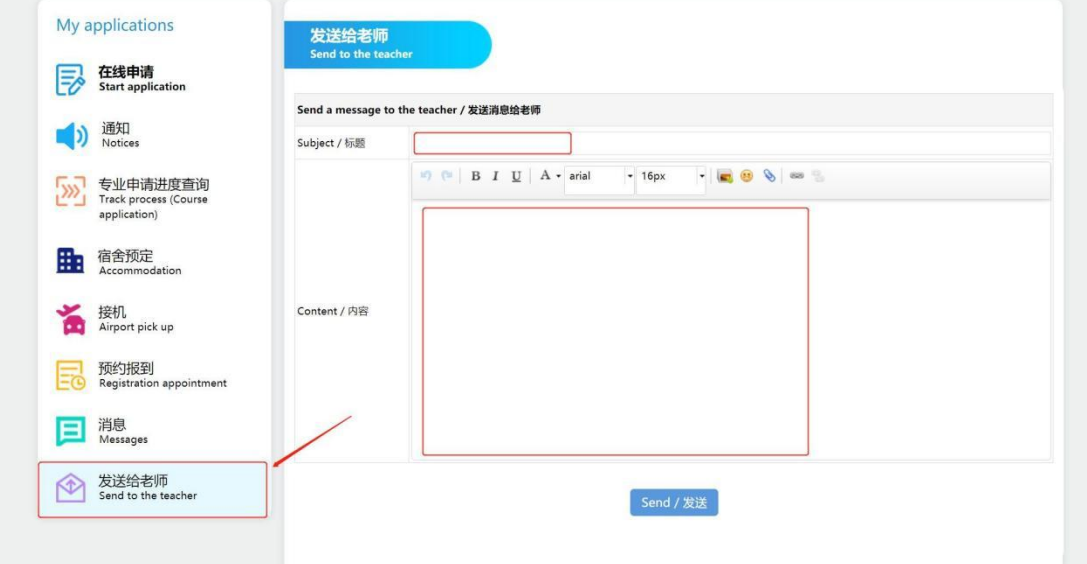

Note: Please log on to the application platform to check your application status from time to time.

If you have any questions about application, please contact us by email: [admissions@zjxu.edu.cn;](mailto:admissions@zjxu.edu.cn) [taojiaqi0308@zjxu.edu.cn](mailto:taojiaqi0308@zjxu.edu.cn)